Microsoftedge をお使いでダウンロードがうまくいかない場合

下記のような表示が出たら…をクリックして保存(K)してください。

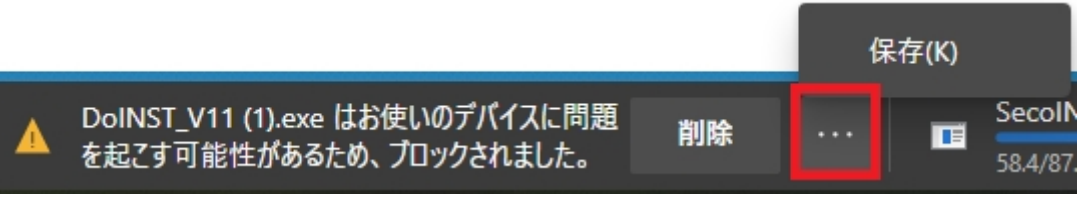

その後、以下の画面になったら詳細表示をクリックし保持するを選択してください。

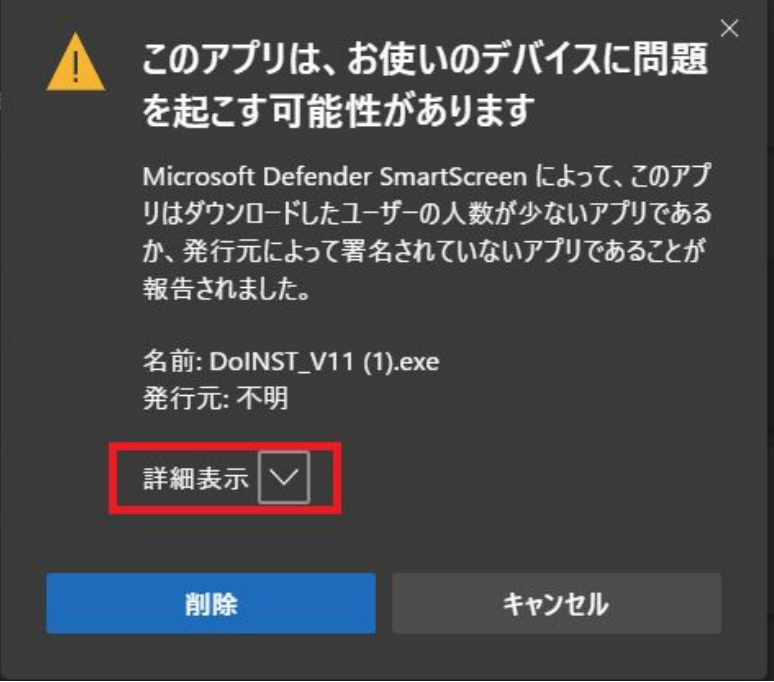

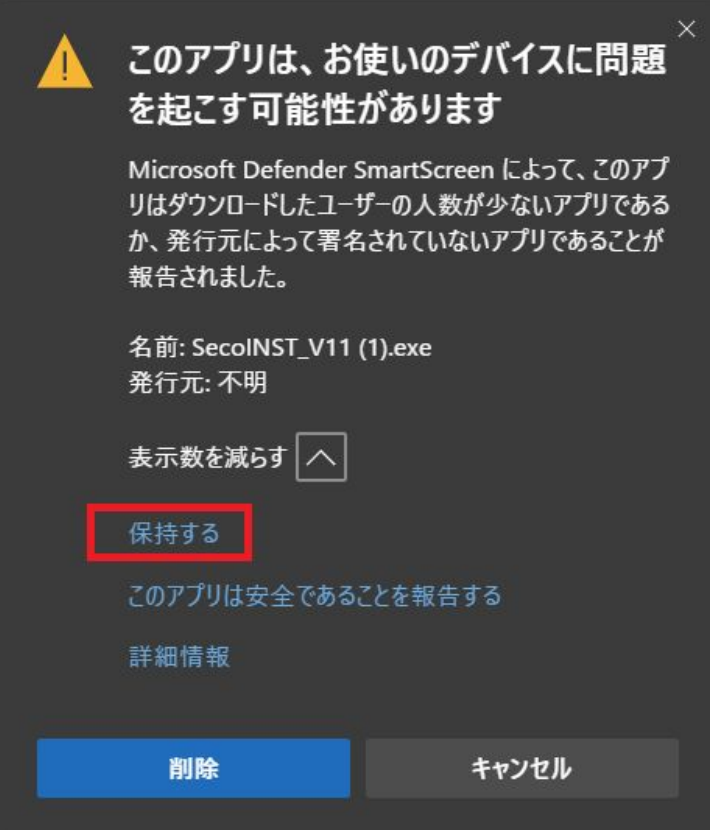

ダウンロードフォルダの中の○○Inst\_V11 を実行してください。

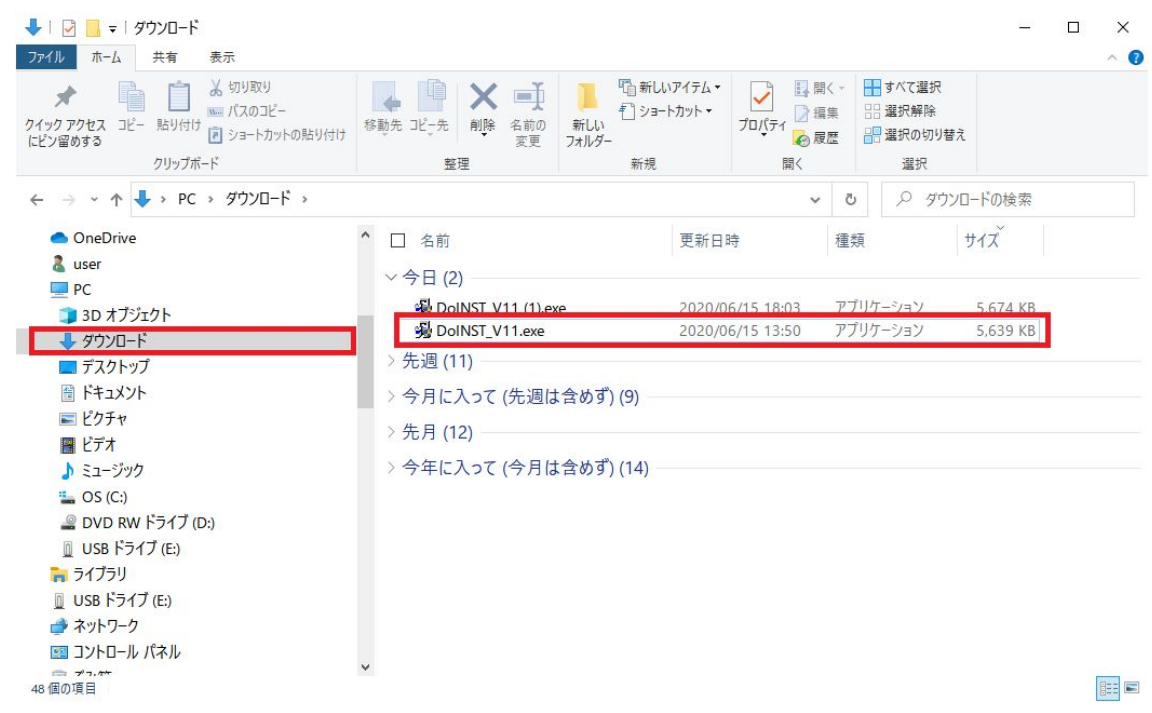

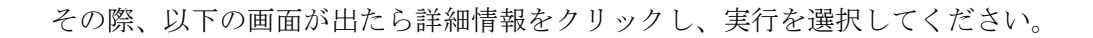

## Windows によって PC が保護さ れました

Microsoft Defender SmartScreen は認識されないアプリの起動 を停止しました。このアプリを実行すると、PC が危険にさら される可能性があります。 詳細情報

実行しない

 $\times$ 

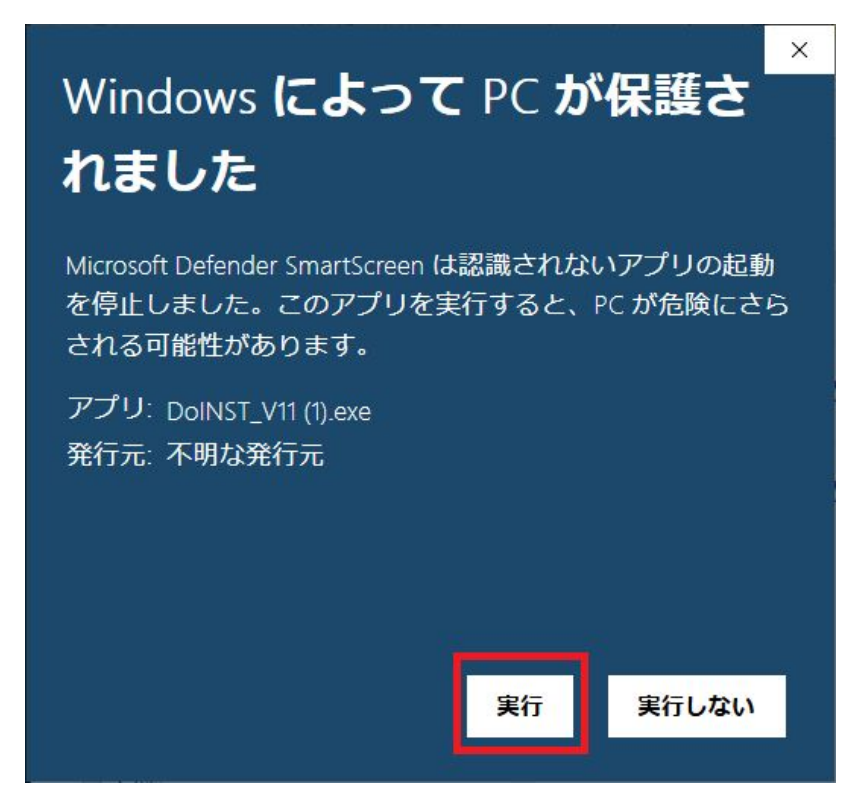

実行するが出ない場合は Windows のセキュリティ設定を変更する必要があります。 画面左下の検索窓にて「セキュリティ」で検索して windows セキュリティの設定を開きま す。

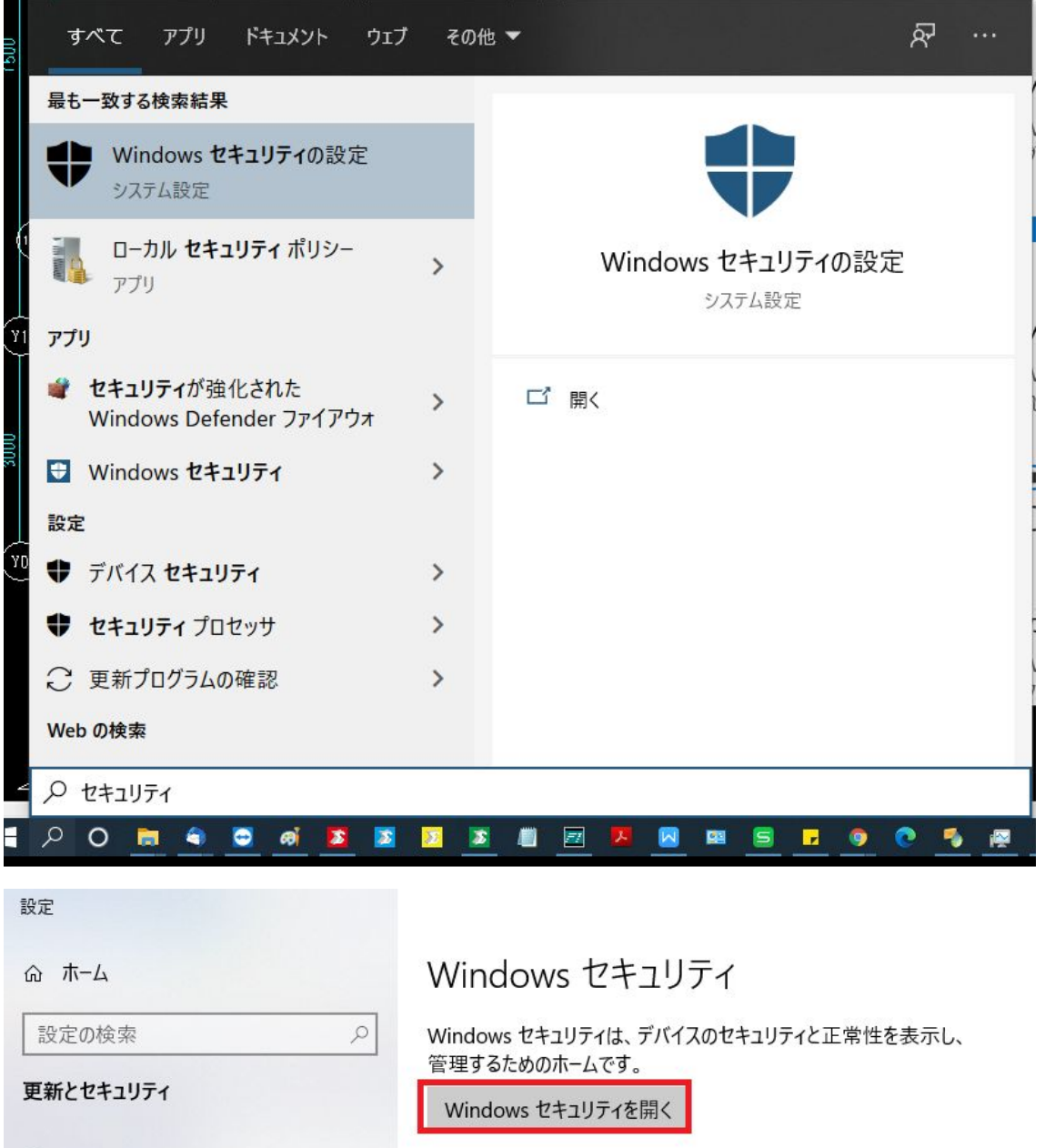

保護の領域

C Windows Update

→ Windows セキュリティ

凸 配信の最適化

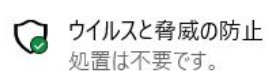

アプリとブラウザコントロールの設定を開き、アプリとファイルの確認を警告にします。 その後、再度〇〇Inst\_V11を実行してください。

Windows セキュリティ

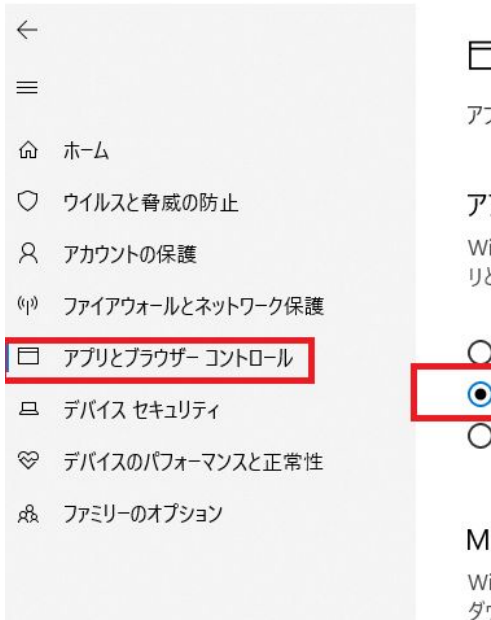

ヨ アプリとブラウザー コントロール

プリ保護とオンライン セキュリティ。

## プリとファイルの確認

findows Defender SmartScreen は Web サイトからの認識されないアプ とファイルを確認して、デバイスを保護します。

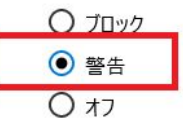

## licrosoft Edge の SmartScreen

'indows Defender SmartScreen フィルター機能は、悪意のあるサイトや ウンロードからデバイスを保護するために役立ちます。